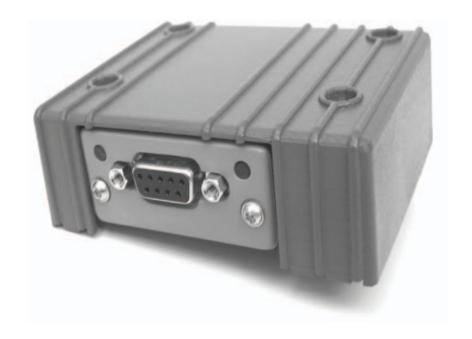

# **Expansion Module for Profibus DP**

Installation

MA00791 2005-09 English

## Installation of Expansion Module for Profibus DP

The expansion module is used for the operator terminal to communicate via Profibus DP. The correct driver must be installed in the operator terminal.

#### **Important**

Read the entire installation instructions prior to installing and using this equipment. Only qualified personnel may install, operate or repair this equipment. Users must acquire the appropriate knowledge to use the equipment properly. The manufacturer does not assume any responsibility for modified, altered or renovated equipment.

THE MANUFACTURER SHALL NOT BE LIABLE TO ANYONE FOR ANY DIRECT, INDIRECT, SPECIAL, INCIDENTAL, OR CONSEQUENTAL DAMAGES RESULTING FROM THE INSTALLATION, USE OR REPAIR OF THIS EQUIPMENT, WHETHER ARISING IN TORT, CONTRACT, OR OTHERWISE. BUYER'S SOLE REMEDY SHALL BE THE REPAIR, REPLACEMENT, OR REFUND OF PURCHASE PRICE, AND THE CHOICE OF THE APPLICABLE REMEDY SHALL BE AT THE SOLE DISCRETION OF THE MANUFACTURER.

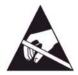

#### Attention:

Observe precautions for handling electrostatic sensitive devices.

#### **Technical Data**

| Size, W x H x D | 87 x 70 x 30 mm |
|-----------------|-----------------|
| Weight          | 0,1 kg          |

### **Space Requirements**

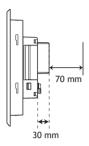

#### Installation

1. Unpack and check the delivery. If damage is found, notify the supplier.

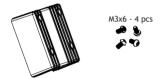

#### Note:

Place the terminal on a stable surface during installation. Dropping it or letting it fall may cause damage.

- 2. Disconnect the operator terminal from the power supply.
- 3. Remove the plastic cover from the expansion port.

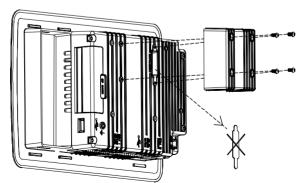

- 4. Secure the expansion module in position, using the provided screws.
- 5. Connect the operator terminal to the power supply.

## Settings in the configuration tool

Double-click on the **Peripherals** folder in the **Project Manager** in the configuration tool for the operator terminal.

Right-click on Expansion Port and select Fieldbus. Then drag Controller 1 or Controller 2 with the corresponding driver to the Fieldbus icon. To change the selected driver, select Properties from the Project menu.

For further information, please see the information for the driver.